# 中央音乐学院研究生候考备查考生操作流程

整体思路:

- 考生根据「一起练琴」指导文档,自己去做好视频通话准备,随时「备考」;
- 考生对使用「一起练琴」App 有任何疑问, 微信找客服沟通;
- 「一起练琴」在每个考生正式考试前, 最后电话确认准备完好。

第一步:考生加上「一起练琴」微信客服,并提供基本信息

添加「一起练琴」客服甘老师账号(微信号: MusicQvQ)。

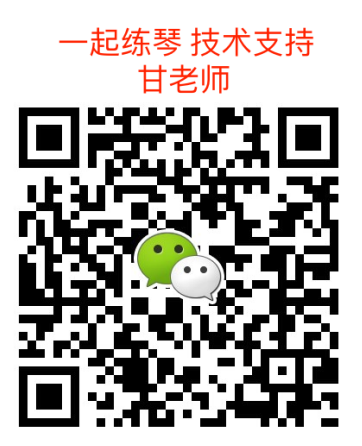

该微信客服号会收集考生的基本信息:

- $\bullet$  App 注册手机号;
- 姓名;
- 考试科目;
- 考试编号。

并且该微信客服接收考生各方面的咨询。

## 第二步: 下载 App

下载「一起练琴」App,应用市场搜索「一起练琴」(海外学生在应用市场搜索「Violy」下 载), 找到一起练琴 App 并下载。

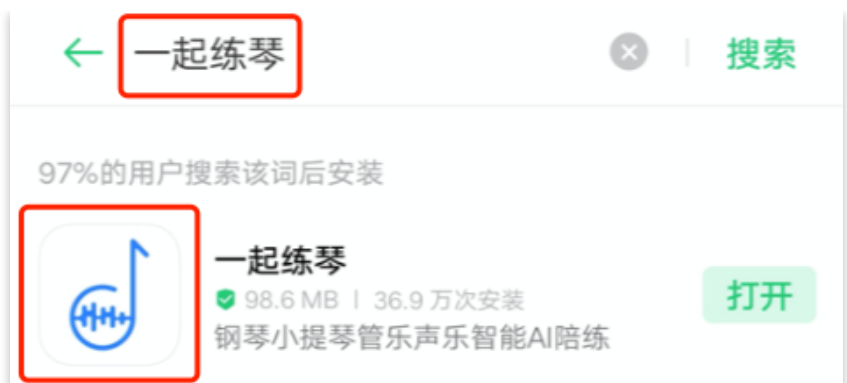

- 第一次打开, 系统会申请权限, **请开通全部权限**, 包括:
- 开启摄像头权限
- 开启麦克风权限
- 开启通知权限
- 开启文件储存权限

App 要什么权限,都开通就可以了。

安装 App 的设备要求:

- iOS 苹果系统的 iPhone / iPad;
- Android 安卓系统的主流智能手机: 华为、小米、三星、Oppo、Vivo 等;
- 不支持电脑使用 App。

建议设备尽可能是最近 2 年的,价格 2000 元以上的。

设备质量越好,麦克风效果相对好,音频录制效果相对好。

最建议的设备型号:苹果、华为。

⼀起练琴 App 的 Logo:

### 第三步:注册账号

登陆「一起练琴」App, 身份选择为老师或学生都可以, 乐器选择随意。

在「我」界面更改用户名,改为考生本人**真实姓名**。

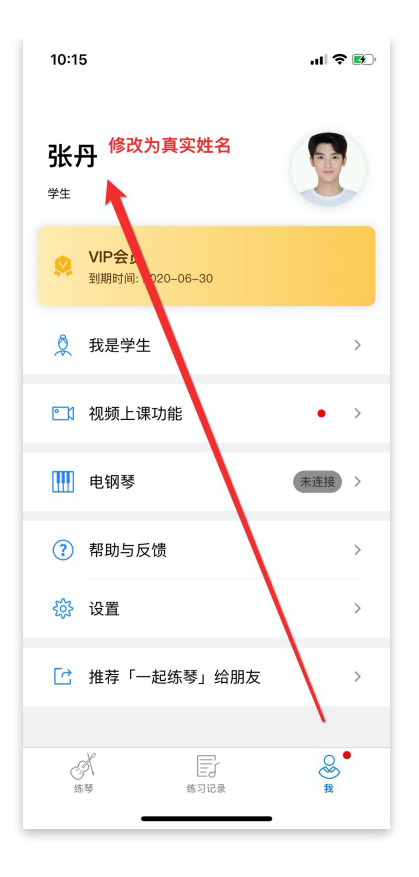

#### 第四步: 测试本地网络, 视频通话流畅度

自己另外找个手机注册「一起练琴」老师身份账号。

你自己的两个账号(也在不同的设备上)间测试视频通话效果。

具体的测试流程、步骤,请参考另一个 PDF 文档: 《一起练琴 App 视频流畅度测试》

# 第五步: 确认被加入了合适的小组

基于央院提供的信息,「一起练琴」工作人员,会把考生加入合适的备考小组。

备考小组以专业名称、考试时间等命名,请在「我」-> 「我所在的小组」里确认,你被加入 了合适的⼩组。

App 「我」界面 - 「我是学生」

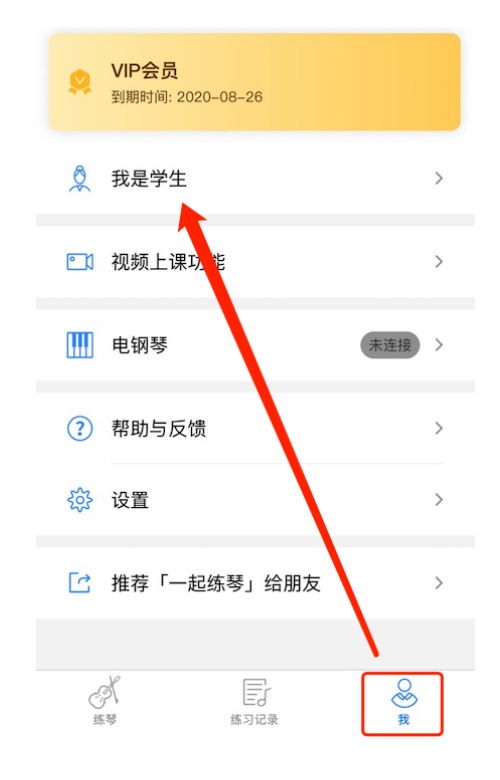

在「我是学生」查看所在备考小组

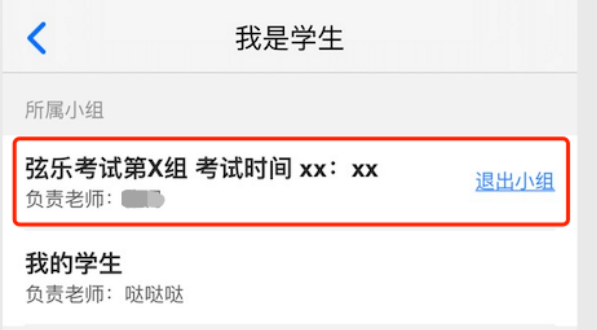

#### 第六步:准备候考

在候考时间开始前:

- 架设好手机(或者平板)拍摄角度;
- 将设备充满电;
- 手机设备请在考试期间禁掉来电;
- 确保周边噪音小, 安静;
- 再次确认⽹络状况;
- 央院要求视频通话所在地, 与报考视频拍摄地, 是同一个空间。

考试开始后随时准备被呼叫,并演奏。

在等待被呼叫期间,你只需要:

- 打「一起练琴」App;
- 不要操作设备,等待。

演奏完成,监考老师提示结束后,点击「挂断」按钮,退出视频通话。